# **Руководство пользователя для программы Мониторинг**

## **Оглавление**

- 1. Общие сведения о программе
- 2. Импорт данных
- 3. Рабочий список параметров
- 4. Работа с хронограммой.
	- 4.1. Экспорт в электронные таблицы
	- 4.2. Статистические распределения
	- 4.3. Отображение графиков
	- 4.4. Операции с хронограммой

## **1. Общие сведения о программе Назначение.**

Программа *Мониторинг* представляет собой средство для просмотра и обработки записей, выполненных приборами серии АССИСТЕНТ любой комплектации при включенном режиме Мониторинг. Чтобы отличать их от обычных записей результатов измерений в памяти прибора, будем называть их Хронограммы. Программа может работать с хронограммами и акустики и вибрации. Результаты обработки могут быть сохранены в электронных таблицах EXCEL и Calc или в виде стандартных файлов ХХХ.ntm для включения в архив AssistentDataCenter наравне с обычными результатами измерений прибором.

Полная функциональность программы *Мониторинг* обеспечивается на всех сделанных ранее хронограммах вибрации и на хронограммах акустики, сделанных с новой прошивкой прибора. Для хронограмм акустики, сделанных со старой прошивкой прибора, невозможно выполнить *вырезы* и связанные с ними операции сборки измерения из частей хронограммы. В остальном программа применима ко всем хронограммам. Новая версия ПО прибора, обеспечивающая полную функциональность программы Мониторинг, может быть установлена на любой прибор серии АССИСТЕНТ.

#### **Инструменты для работы с хронограммами**

#### **Ввод результатов.**

Из файла, созданного функцией Мониторинг приборов АССИСТЕНТ на USB флэш диск.

#### **Представление результатов.**

Графики зависимости от времени для любого измеряемого параметра.

Графики зависимости от времени для произвольного набора параметров.

Числовое отображение значений выведенных параметров в любой момент времени.

Управление масштабом и сдвигом графиков по времени и уровню.

Выбор способа отображения: время измерения или календарное время, отображение смены

дат.

Управление цветами отображения параметров

Назначение «активного» параметра с выделением его на графике и в таблице

Установка маркеров

Установка интервалов

Отображение параметров маркеров и интервалов

Отображение значений активного параметра на интервале

#### **Обработка хронограммы**

Вычисление максимального минимального и эквивалентного значений активного параметра на заданном интервале.

Сборка измерения из частей хронограммы:

от начала до выбранного момента времени.

на выделенном интервале

за вычетом интервалов отмеченных как вырезы.

#### **Экспорт результатов.**

Экспорт в Microsoft Exel

Экспорт в OpenOffice Calc

Экспорт в стандартный файл результатов приборов АССИСТЕНТ ххх.ntm, который можно импортировать в AssistentDataCenter также, как обычное измерение.

#### **Запуск программы.**

Программа поставляется на флэш диске вместе с прибором или бесплатно скачивается на сайте нашей компании. Устанавливается стандартным для WINDOWS приложений образом. Для вызова установленной программы нажмите *Пуск* —› Программы —› Assistant Tools —›

Монит орингили выполните двойной щелчок на файле с данными для программы - xxxxxxx.ntt. Расширение .ntt используется для файлов мониторинга. После вызова программы на мониторе появляется окно импорта файлов мониторинга, рис.1.1.

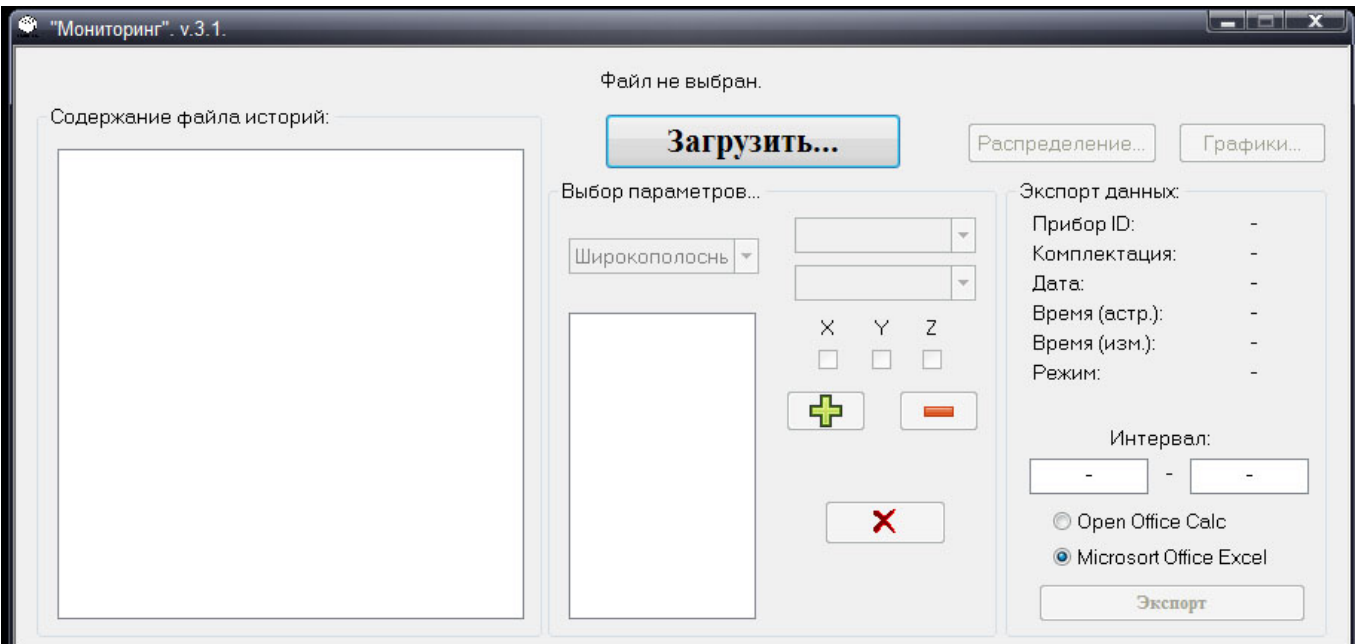

**Рис. 1.1** – Окно импорта файлов мониторинга.

## **2. Импорт данных**

Передача данных в программу осуществляется из файла, созданного функцией Мониторинг прибора. Кнопка *Загрузить* в окне импорта позволяет показать расположение и импортировать необходимый файл мониторинга, рис.2.1.

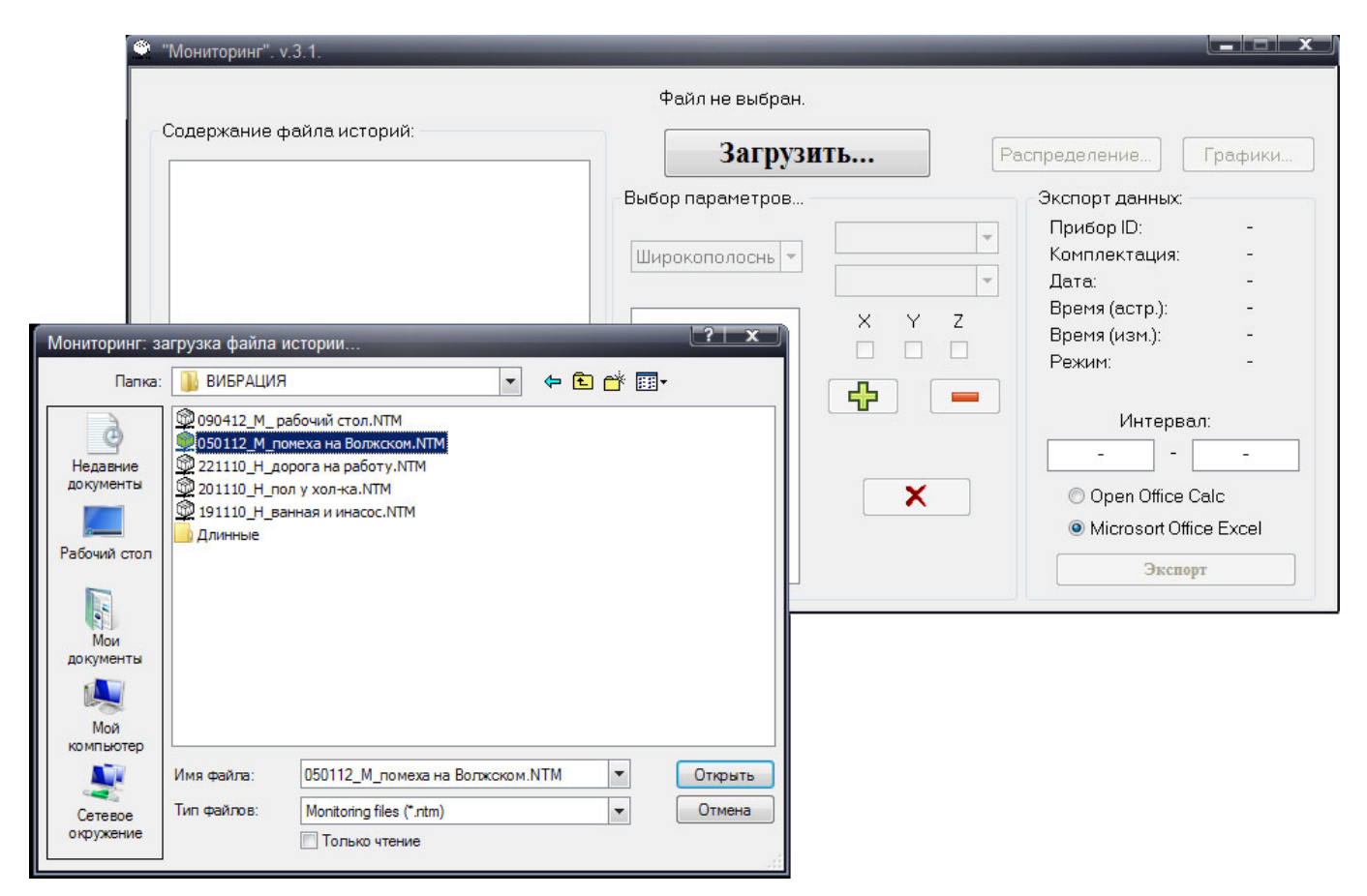

**Рис. 2.1** – импорт файла мониторинга

Файл мониторинга состоит из хронограмм, сделанных течение одной календарной даты. Имя файла создается автоматически и представляет собой день, месяц, год создания файла. После передачи файла в компьютер он может быть переименован с сохранением расширения ntt. Расширение .ntm имеют файлы АССИСТЕНТа, содержащие обычные записи результатов измерений.

## **3. Рабочий список параметров**

В хронограмме присутствуют все измеряемые прибором параметры. Их более сотни и одновременный вывод всех параметров на экран делает информацию на экране нечитаемой. На первом этапе следует выбрать параметры, с которыми необходимо работать. Если будут назначены операции выреза интервалов измерения, экспорта результатов обработки и т.п. они будут выполнены для всех параметров измеряемых прибором, а не только для тех, которые выбраны для отображения на экране.

В файле мониторинга может находиться произвольное количество отдельных хронограмм. Поэтому перед выбором параметров необходимо выбрать одну из них. После импорта файла в программу мониторинг список содержащихся в нем хронограмм представлен в левой части окна импорта. На примере, рис 3.1.файл мониторинга содержит 3 хронограммы, сделанные прибором №35510. Для работы выбирается одна. Это хронограмма, записанная 05/01/12, с 16 часов 1 минуты 4 секунд, в течение 5 часов 4 минуты 8 секунд. Режим измерения виброRT (одновременное измерение вибрации по трем осям), шаг мониторинга 5 секунд. Параметры выбранной хронограммы показываются в разделе *Экспорт данных*.

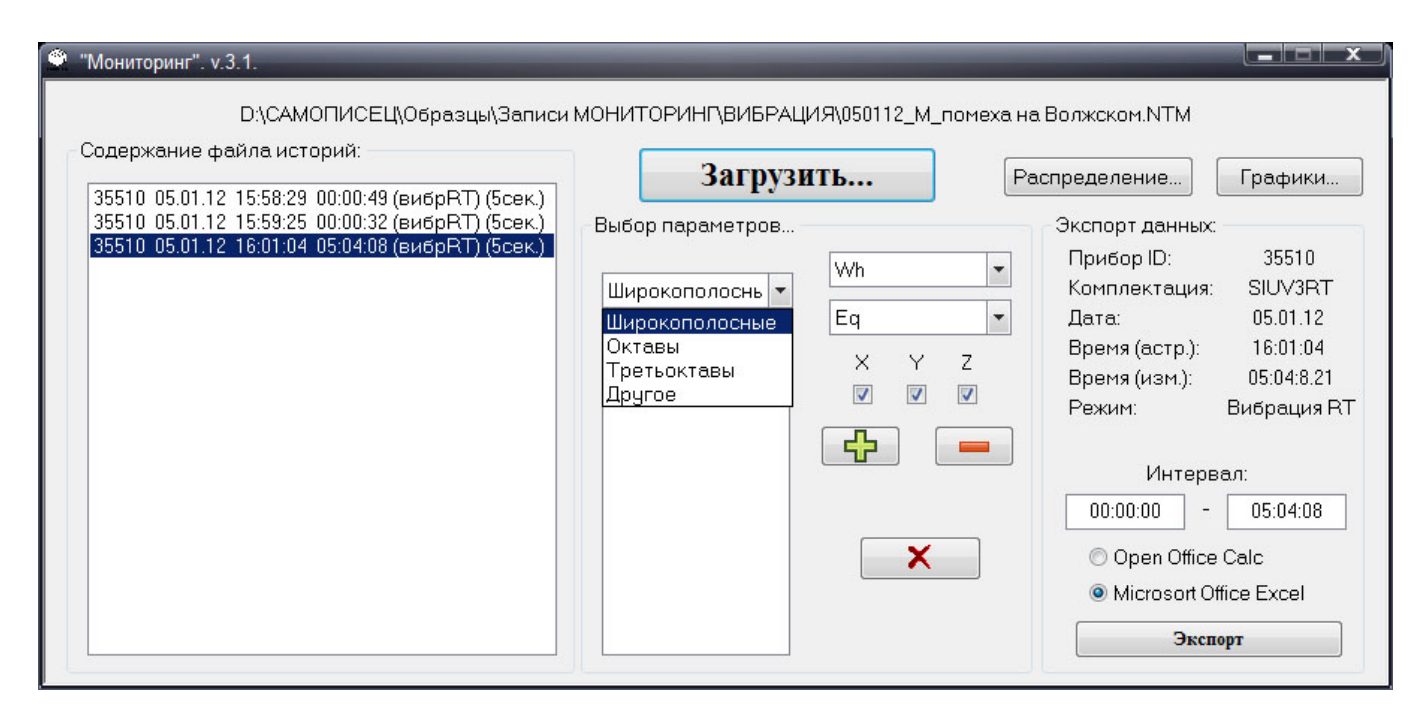

**Рис. 3.1** – выбор типа параметров

Функции программы *Мониторинг* применяются к параметрам, находящимся в рабочем списке. Выбор параметров в рабочий список проводится в следующей последовательности. На первом шаге выбирается один из 4-х типов параметров: широкополосные коррекции, октавные фильтры, третьоктавные фильтры, другое. Разделение по типам облегчает поиск нужного параметра. Число которых в рамках одного типа остается обозримым. В то время, как общий список всех параметров очень велик, что затрудняет работу. Раздел *другое* создан для добавление новых параметров. Пока в нем только напряжение аккумуляторов. На каждом этапе надо раскрыть список и отметить в нем нужную позицию. На примере, рис.3.1., выбран раздел широкополосных коррекций.

На втором этапе выбираются нужные параметры внутри раздела. Можно выбирать по одному параметру, а можно группой. Например, все октавные полосы в диапазоне частот общей вибрации. На примере, рис.3.2., выбран корректирующий фильтр Wk, который используется для оценки воздействия общей вибрации.

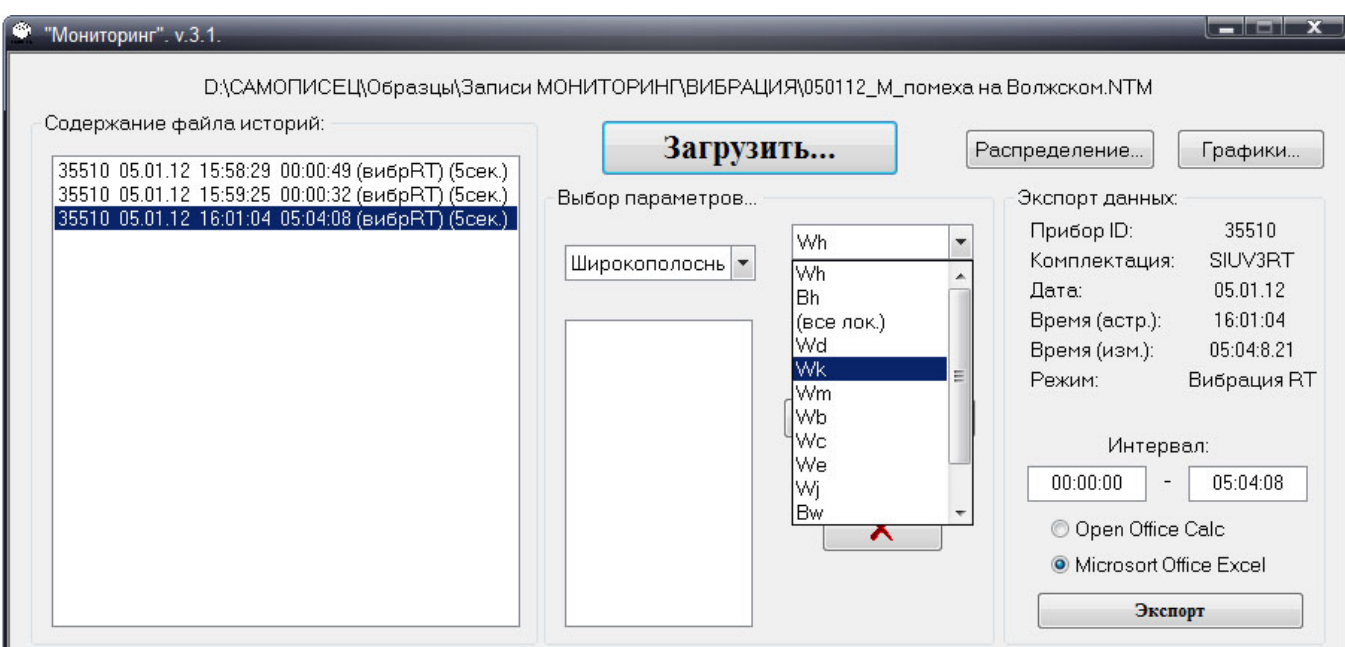

Рис.3.2. Выбор коррекции

Поскольку все параметры измеряются прибором одновременно с разными временными усреднениями, на последнем этапе выбирается временное усреднение. На примере, рис.3.3., выбран эквивалентный уровень.

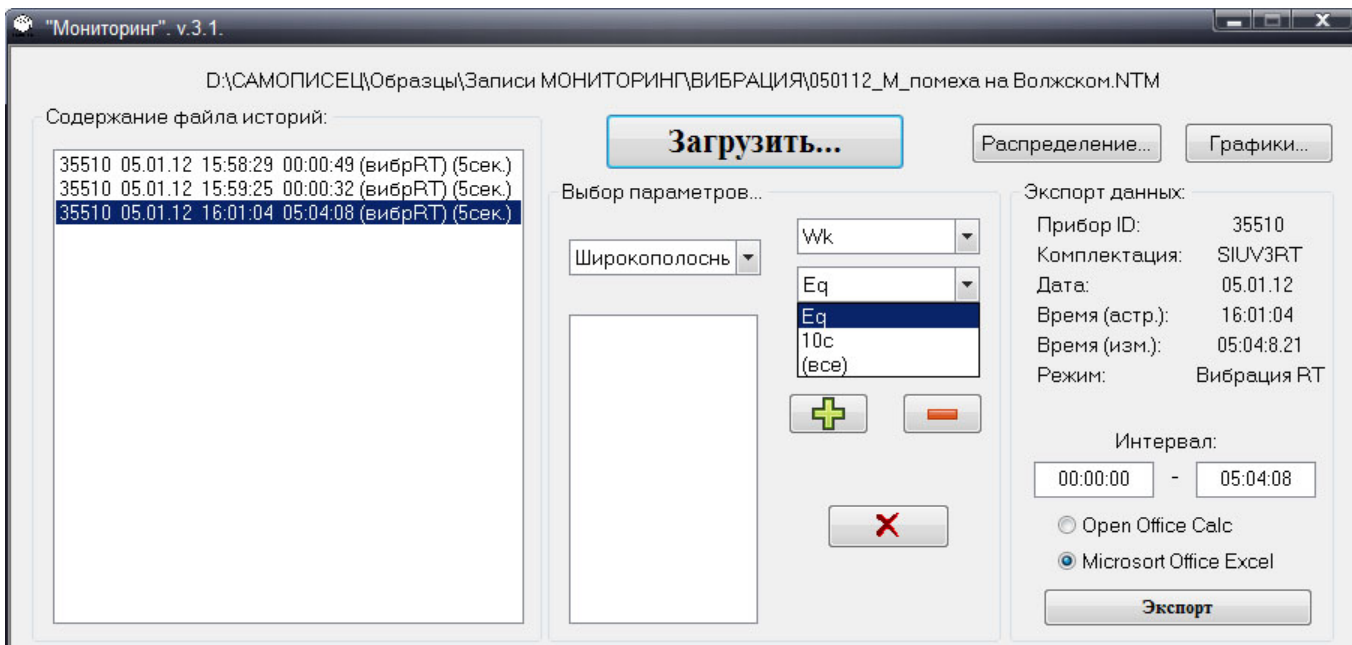

Рис. 3.3. Выбор усреднения

После нажатия кнопки «+» выбранный параметр (или параметры) попадают в рабочий список, рис. 3.4.

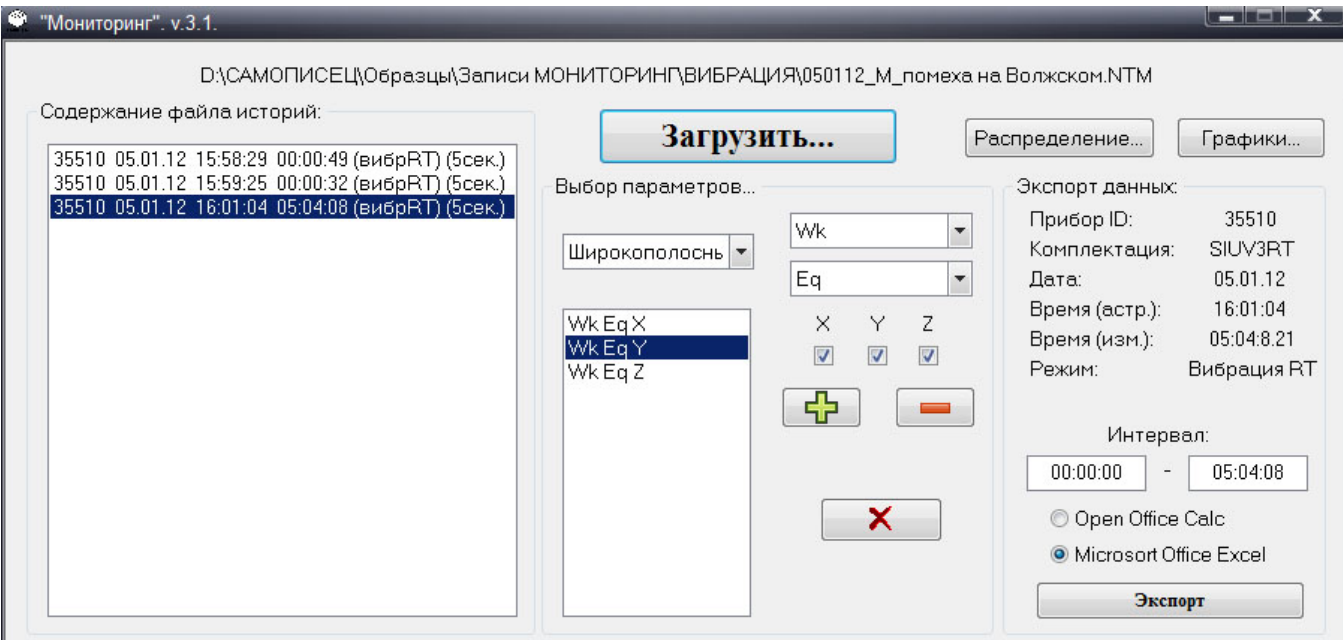

Рисунок 3.4. Рабочий список параметров.

На рисунке 3.4. в рабочий список внесены эквивалентные корректированные уровни Wk по всем трем осям. Если все оси интереса не представляют, можно указать нужные оси в окошках под их обозначением.

Рабочий список может дополняться. Для этого надо провести выбор других параметров, нажать кнопку «+» и они добавятся к имеющимся в списке. Делать это можно в любой момент. Можно удалять параметры из рабочего списка. Для удаления отмеченных параметров надо нажать кнопку «-», а для удаления всех параметров кнопку «х».

Часто используемый набор параметров можно сохранить в стандартные рабочие списки и быстро загружать их при необходимости, рис.3.5. Соответствующее меню появляется по правой кнопке мыши на рабочем списке.

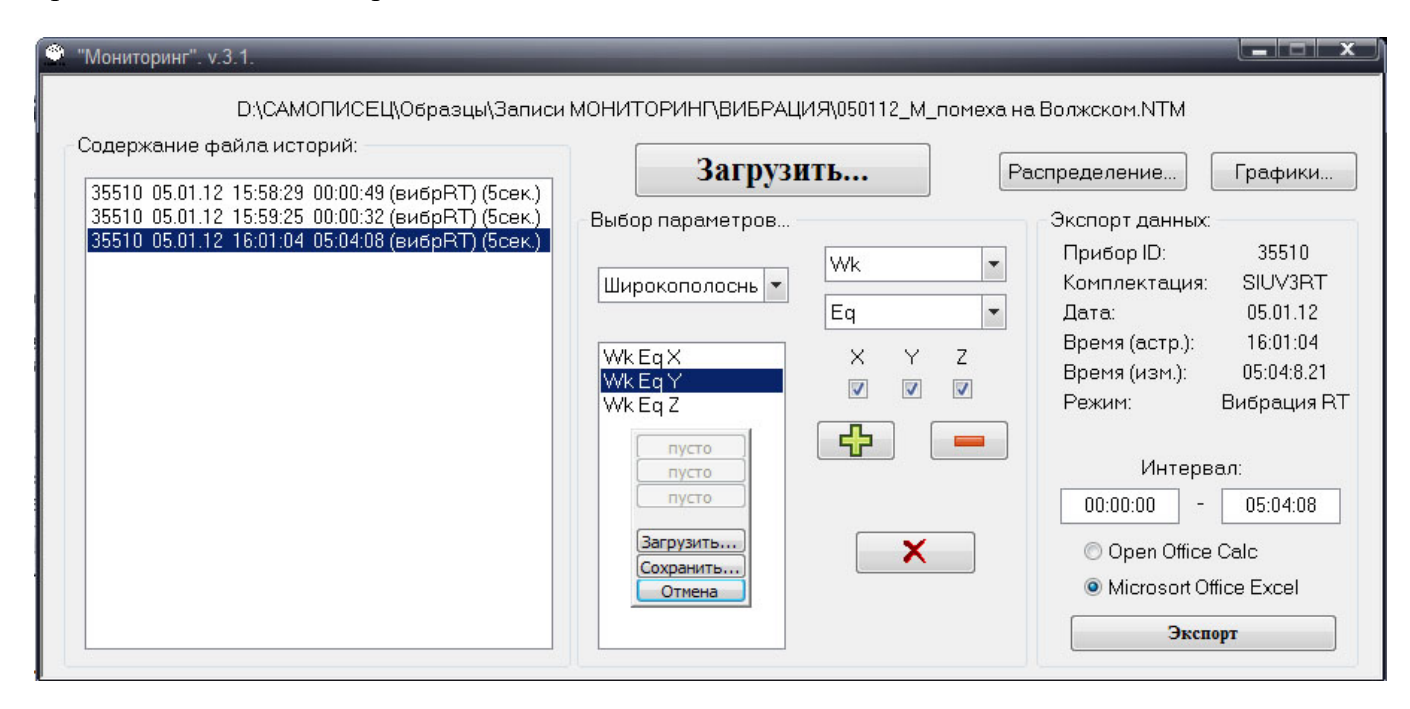

Рисунок 3.5. Сохранение рабочих списков.

## **4.Работа с хронограммой.**

## **4.1. Экспорт в электронные таблицы.**

В электронные таблицы может быть выгружена зависимость одного или нескольких параметров, отмеченных в рабочем списке. Кроме выбора параметров можно выбрать тип электронных таблиц для экспорта и участок хронограммы, который будет экспортирован. По умолчанию границы участка совпадают с началом и концом выбранной хронограммы.

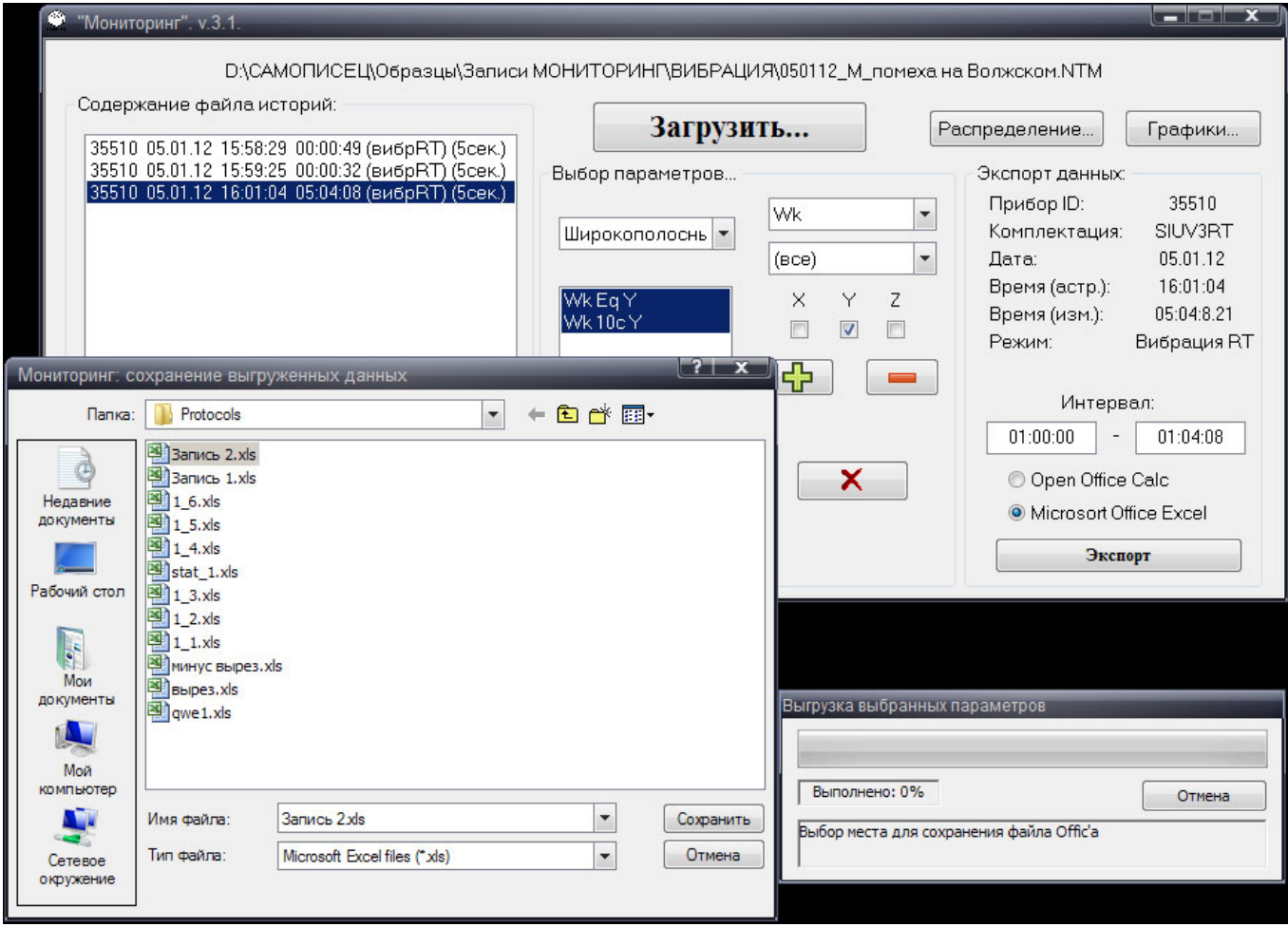

**Рис. 4.1** Экспорт в электронные таблицы.

На примере рис.4.1. выбран экспорт в EXCEL двух параметров: эквивалентного и текущего (10 с) уровней виброускорения с коррекцией Wk по оси Y. Начало интервала экспорта 1 час, окончание интервала 1 час 4 минуты 8 секунд. Имя файла для экспорта *Запись 2.xls.* Результат экспорта представлен на рис. 4.2. В шапку таблицы выведены общие сведения о приборе и хронограмме. В колонках таблицы находятся значения выбранного параметра и отметки времени в разных форматах. Формат (у.е.) представляет собой абсолютный формат времени, принятый в Excel. Опыт работы показал, что в зависимости для дальнейшей обработки могут быть удобны разные форматы времени. На приведенном примере наглядно видно, что через час после начала измерения эквивалентный уровень Wk полностью стабилизировался и за 2 минуты, уместившиеся на рисунке, не изменяется. При этом текущий уровень продолжает характерные для места измерения колебания. Измерение выполнено в квартире, на 14-ом этаже. После экспорта параметров в таблицу можно использовать весь инструментарий пакета для организации нестандартной обработки. Стандартные обработки, характерные для измерений с целью оценки соответствия действующим нормам есть в программе *Мониторинг.*

| Microsoft Excel - Запись 3.xls |                                                                             |                                                  |                  |                     |                         |                                                 | $ \Box$ $\times$         |
|--------------------------------|-----------------------------------------------------------------------------|--------------------------------------------------|------------------|---------------------|-------------------------|-------------------------------------------------|--------------------------|
| 剛                              | Файл<br>Правка                                                              | Вид<br>Вставка<br>Формат                         | Сервис<br>Данные | Окно<br>Справка     |                         |                                                 | $-B X$                   |
| n                              | $\Rightarrow$ $\vdash$<br>E                                                 | $\triangleq$                                     | Q 7 3 4 5 6 7 7  | $(M -$              | <b>■ Σ → A</b>   H 100% | B<br>$\mathbb{R}$ .<br>$\overline{\phantom{a}}$ | H                        |
| A1<br>fx ПриборID              |                                                                             |                                                  |                  |                     |                         |                                                 |                          |
|                                | A                                                                           | B                                                | C                | D                   | E                       | F                                               | $\overline{\phantom{a}}$ |
| 1                              | ПриборID                                                                    | Дата                                             | Время (астр.)    | Комплектация        | Режим                   |                                                 |                          |
| $\overline{2}$                 | 35510                                                                       | 05.01.12                                         | 16:01:04         | SIUV3RT             | Вибрация RT             |                                                 |                          |
| 3                              |                                                                             |                                                  |                  |                     |                         |                                                 |                          |
| 4                              |                                                                             |                                                  |                  |                     |                         |                                                 |                          |
| 5                              | Время (изм.)                                                                | Время (у.е.)                                     | Время (астр.)    |                     | Wk Eq Y                 | <b>Wk 10c Y</b>                                 |                          |
| 6                              | 01:00:04.9                                                                  | 1.709131944                                      | 17:01:09         |                     | 57,9                    | 56.9                                            |                          |
| 7                              | 01:00:09.0                                                                  | 1,709189815                                      | 17:01:14         |                     | 57,9                    | 56,9                                            |                          |
| 8                              | 01:00:14.1                                                                  | 1,709247685                                      | 17:01:19         |                     | 57,9                    | 56,9                                            |                          |
| 9                              | 01:00:19.2                                                                  | 1,709305556                                      | 17:01:24         |                     | 57,9                    | 57,1                                            |                          |
| 10                             | 01:00:24.2                                                                  | 1.709363426                                      | 17:01:29         |                     | 57.9                    | 56.2                                            |                          |
| 11                             | 01:00:29.3                                                                  | 1,709421296                                      | 17:01:34         |                     | 57.9                    | 55,2                                            |                          |
| 12                             | 01:00:34.4                                                                  | 1,709479167                                      | 17:01:39         |                     | 57,9                    | 54,6                                            |                          |
| 13                             | 01:00:39.5                                                                  | 1,709537037                                      | 17:01:44         |                     | 57,9                    | 54,9                                            |                          |
| 14                             | 01:00:44.6                                                                  | 1.709594907                                      | 17:01:49         |                     | 57.9                    | 57,4                                            |                          |
| 15                             | 01:00:49.7                                                                  | 1,709652778                                      | 17:01:54         |                     | 57,9                    | 60.5                                            |                          |
| 16                             | 01:00:54.7                                                                  | 1,709710648                                      | 17:01:59         |                     | 57,9                    | 61,5                                            |                          |
| 17                             | 01:00:59,8                                                                  | 1,709768519                                      | 17:02:04         |                     | 57,9                    | 59,6                                            |                          |
| 18                             | 01:01:04.9                                                                  | 1,709826389                                      | 17:02:09         |                     | 57,9                    | 57,3                                            |                          |
| 19                             | 01:01:09.0                                                                  | 1.709884259                                      | 17:02:14         |                     | 57.9                    | 57,2                                            |                          |
| 20                             | 01:01:14.1                                                                  | 1.70994213                                       | 17:02:19         |                     | 57,9                    | 56,3                                            |                          |
| 21                             | 01:01:19.1                                                                  | 1,71                                             | 17:02:24         |                     | 57.9                    | 56,6                                            |                          |
| 22                             | 01:01:24.2                                                                  | 1,71005787                                       | 17:02:29         |                     | 57,9                    | 57,1                                            |                          |
| 23                             | 01:01:29.3                                                                  | 1,710115741                                      | 17:02:34         |                     | 57.9                    | 58.5                                            |                          |
| 24                             | 01:01:34.4                                                                  | 1,710173611                                      | 17:02:39         |                     | 57,9                    | 59,1                                            |                          |
| 25                             | 01:01:39.5                                                                  | 1,710231481                                      | 17:02:44         |                     | 57,9                    | 57,8                                            |                          |
| 26                             | 01:01:44.5                                                                  | 1,710289352                                      | 17:02:49         |                     | 57,9                    | 56,7                                            |                          |
| 27                             | $01.01 - 496$                                                               | 1710347222                                       | $17.02 - 54$     | $\vert \cdot \vert$ | 57.9                    | 56.4                                            | $\left  \cdot \right $   |
| $+ +$                          | $H \big\backslash$ Лист $1 \big\backslash$ Лист $2 \big\backslash$ Лист $3$ |                                                  |                  |                     |                         |                                                 |                          |
|                                | Действия -                                                                  | ☆   Автофигуры ヽヽヽ□○□4 ☆ 3 3 ぷ ♪ ♪ - ▲ - ▲ - 三三三 |                  |                     |                         |                                                 |                          |
| Готово                         |                                                                             |                                                  |                  |                     | <b>NUM</b>              |                                                 |                          |

Рисунок 4.2. Пример экспорта в электронные таблицы EXCEL.

## **4.2. Статистические распределения.**

Параметры статистического распределения можно определить для любой характеристики вибрации или акустики. Для этого интересующая характеристика выбирается в рабочем списке, после чего по кнопке *Распределение* на экране будет показано статистическое распределение и его основные параметры. Предусмотрен вывод распределения в интегральном (левый) или дифференциальном (правый) представлении, рис. 4.3. В обоих случая на распределении указано: обозначение характеристики, на примере скользящий эквивалент Wk по оси Х; положения статистических максимума, L99, и минимума, L1; положение маркера, белый крестик; значения интегрального и дифференциального распределений на позиции маркера. В меню над распределением можно выбрать его вид, масштаб вывода, выполнить экспорт распределения в электронные таблицы. Управлять масштабом и сдвигом графика можно также с помощью элементов управления верхней и боковой полос прокрутки. Они обозначены серым цветом. С помощью скроллинга на полосе изменяется масштаб вывода по этой оси. При изменении масштаба размер элемента управления относительно полосы скроллинга изменяется

пропорционален выводимой части графика по этой оси. Когда элемент управления меньше полосы скроллинга, его можно перетаскивать мышкой, изменяя выводимую часть картинки.

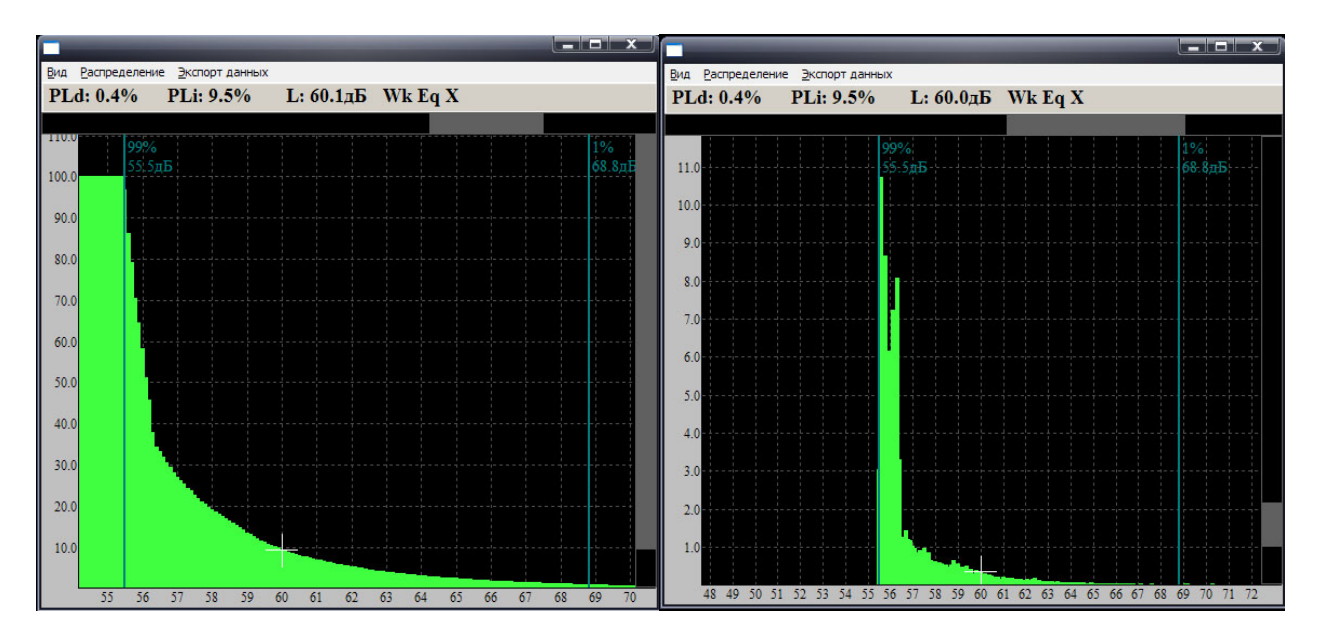

Рисунок 4.3. Вывод статистического распределения.

### **4.3. Отображение хронограммы параметров.**

**Список параметров.** Отображение зависимости параметров шума или вибрации, выбранных в рабочем списке, осуществляется кнопкой *Графики.* На примере рис. 4.4. на графике представлены значения эквивалентного корректированного уровня вибрации по оси Z. В окне управления был выбран для построения параметр  $Wk_{EqZ}$ . В правом верхнем углу графика расположен список представленных параметров. В списке выделен рамкой активный параметр WkEqZ. Выделение осуществляется шелчком по обозначению параметра в списке. Линия активного параметра на графике выделяется яркостью. Рядом с обозначением параметра в списке приведено его значение в момент времени, определенный курсором (белый крестик) на графике. Над графиком крупным шрифтом приведены время, на которое установлен курсор; обозначение активного параметра и его значение в указанный момент. Пока активный параметр не назначен, ярким цветом отмечается обозначение и линия того параметра, на который установлен (без щелчка) маркер. Если выбирается усреднение параметра – эквивалент, то на графике всегда представлены три вида эквивалентных уровней. В примере это: Wk Eq Z – эквивалентный уровень на отрезке от текущего момента до начала измерения - приборный. Тот, который показывается на экране прибора в этот момент измерении; и Wk Eq Z(t) – эквивалентный уровень на отрезке равном шагу мониторинга от текущего момента. В дальнейшем он будет называться шаговый. Шаговое значение эквивалентных уровней используется при сборке измерений в пределах хронограммы. Обозначение WkEqZ(c) относится к эквивалентному уровню от начала измерения, но не измеренному, а вычисленному в ходе сборки из участков хронограммы с помощью шаговых значений. Для собранных измерений он заменяет эквивалентное значение от начала измерения. Формулы приведены в приложении А. До начала операций сборки значения вычисленного эквивалента не показываются.

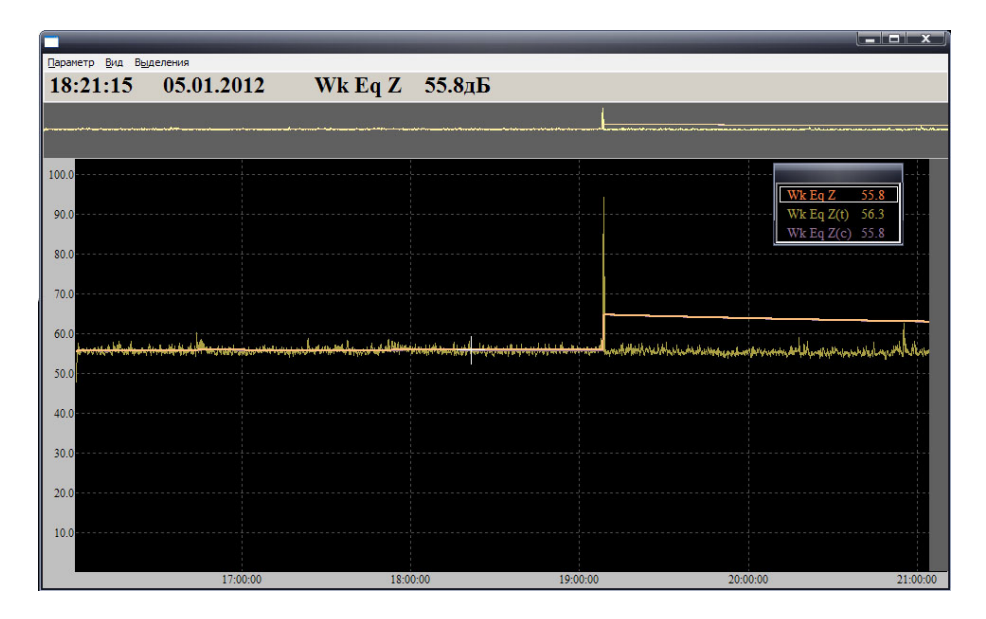

Рис. 4.4. Исходный вид графика.

Щелчок правой кнопкой на параметре в списке вызывает меню со следующими операциями, рис. 4.5.

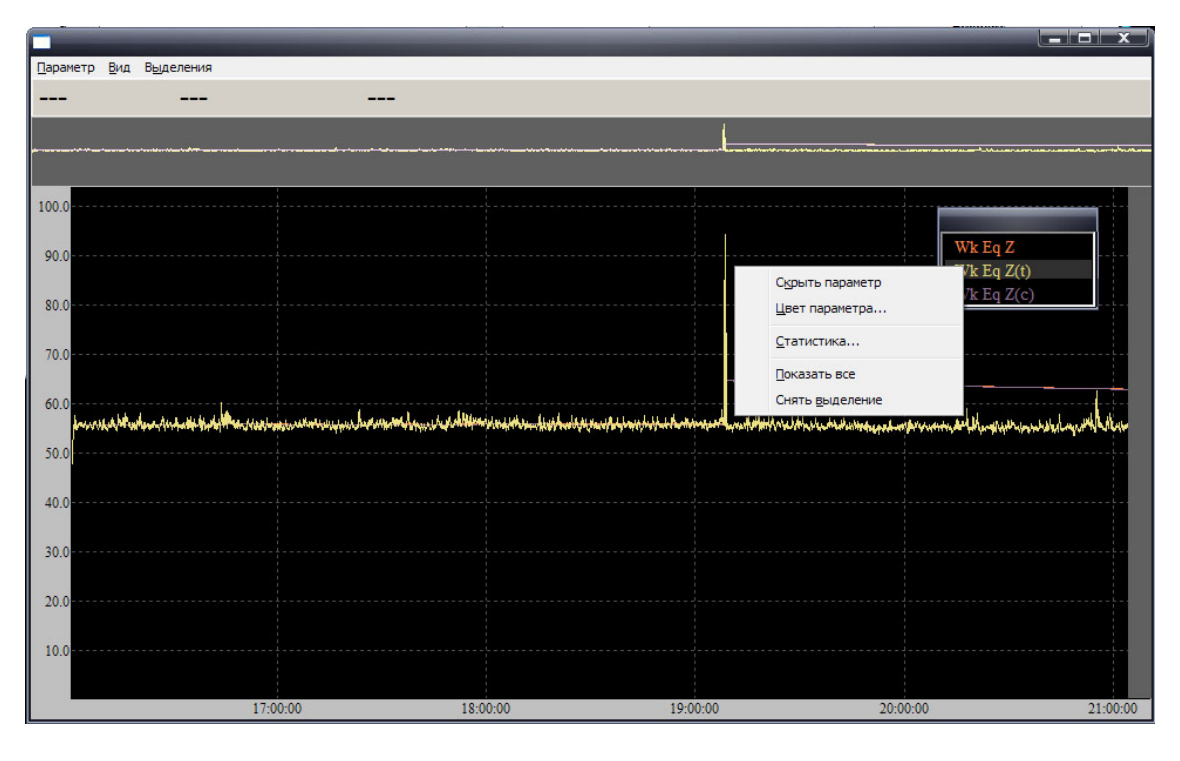

Рисунок 4.5. Меню операций для параметра в списке.

*Скрыть параметр* – линия параметра убирается на графике, обозначение параметра в списке бледнеет.

*Цвет параметра* – изменения цвета линии и обозначения.

*Статистика* – вывод статистического распределения параметра. Аналогично п.4.2., но может применяться к заданной части хронограммы.

*Показать все* – возвращение к отображению полной хронограммы и всех заданных параметров. Удобно для быстрого восстановления исходного вида одной командой.

*Снять выделение* – отменяет назначение активного (выделенного ?) параметра.

**Управление графикой.** Исходный масштаб графика устанавливается автоматически так, чтобы отображались все значения всех параметров, заданных в рабочем списке за все время мониторинга. Изменение исходного графика проводится с помощью окна времени и окна уровня.

Окно времени расположено на полосе прокрутки над графиком. На полосе прокрутки выше графика всегда представлена полная хронограмма. Размер и расположение окна времени относительно нее показывает на размер и положение интервала, выводимого в данный момент на график. Чтобы изменит положение любой границы окна, надо навести на эту границу курсор и перетащить на новое место. При захвате границы курсором она выделяется цветом и появляется условное обозначение в виде двунаправленной стрелки. Одновременно в окне графика изменяются масштаб и границы выводимого участка хронограммы. Как только окно времени становится меньше полной длительности хронограммы, это окно можно сдвигать, выбирая участок хронограммы, выводимый на графике. Сдвигать окно по горизонтали можно также мышкой. Установить курсор на окне и перетащить его в нужное положение. Или, установить курсор на графике и вращать колесико. Если установить курсор на окне времени и вращать колесико, окно симметрично растягивается или сжимается относительно точки курсора. На примере рис. 4.6. с помощью окна времени выделен участок хронограммы, на котором записан случайный удар по акселерометру.

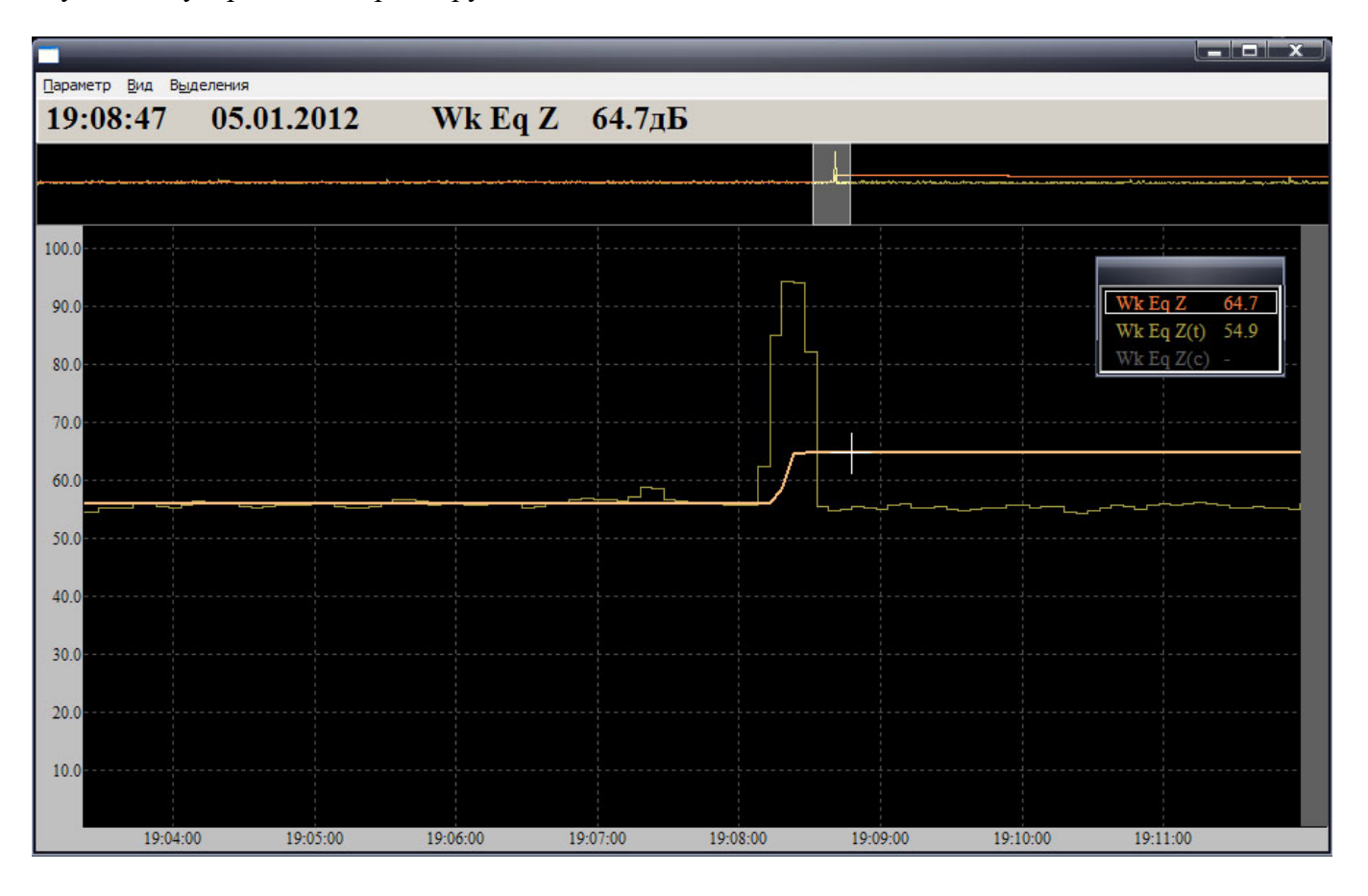

Рис. 4.6. Отображение участка хронограммы, выделенного окном времни.

Окно уровней расположено в полосе прокрутки справа от графика. Окно уровней также можно сжимать , растягивать и сдвигать, изменяя масштаб и сдвиг отображения хронограммы на графике по вертикали. В отличие от окна времени, окно уровней не имеет активных границ, которые можно перемещать мышкой. На примере, рис.4.7., показан тот же участок хронограммы, что и на рисунке 4.6., но с увеличенным масштабом по оси уровней и активным параметров WkEq(t).

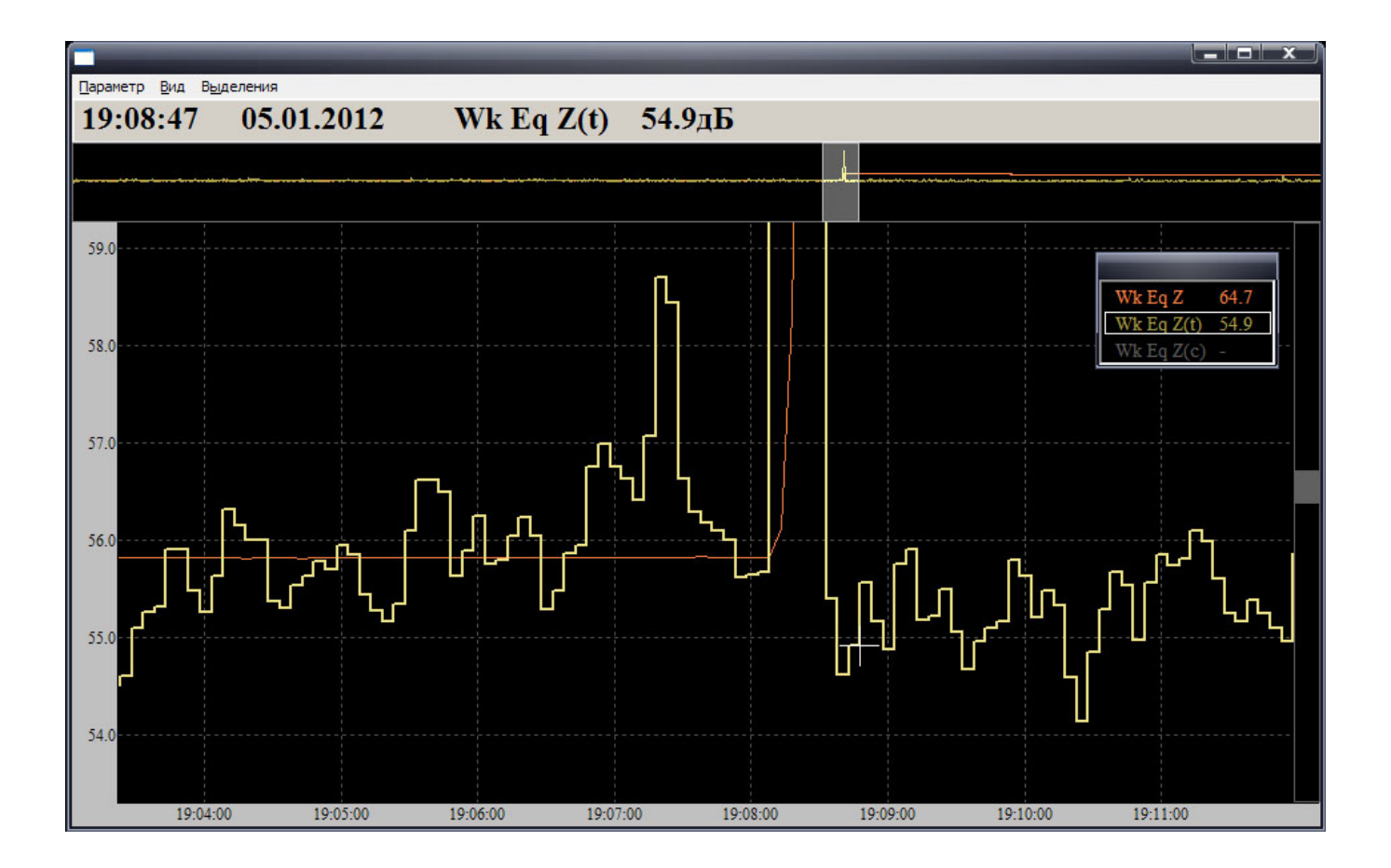

Рисунок 4.7. Увеличен масштаб по оси уровней.

При изменении масштаба сетки осей графика изменяются автоматически. В пункте меню *Вид* над графиком задается представление оси времени, календарное или от начала измерения.

### **4.4. Операции с хронограммой.**

Маркер устанавливается на хронограмме одинарным щелчком, удаляется – двойным щелчком. На хронограмме одновременно может быть установлено несколько маркеров. Метка маркера указывает его положение по времени и значение активного параметра в точке маркера. Щелчок правой кнопкой мышки на маркере вызывает меню, рис. 4.8.

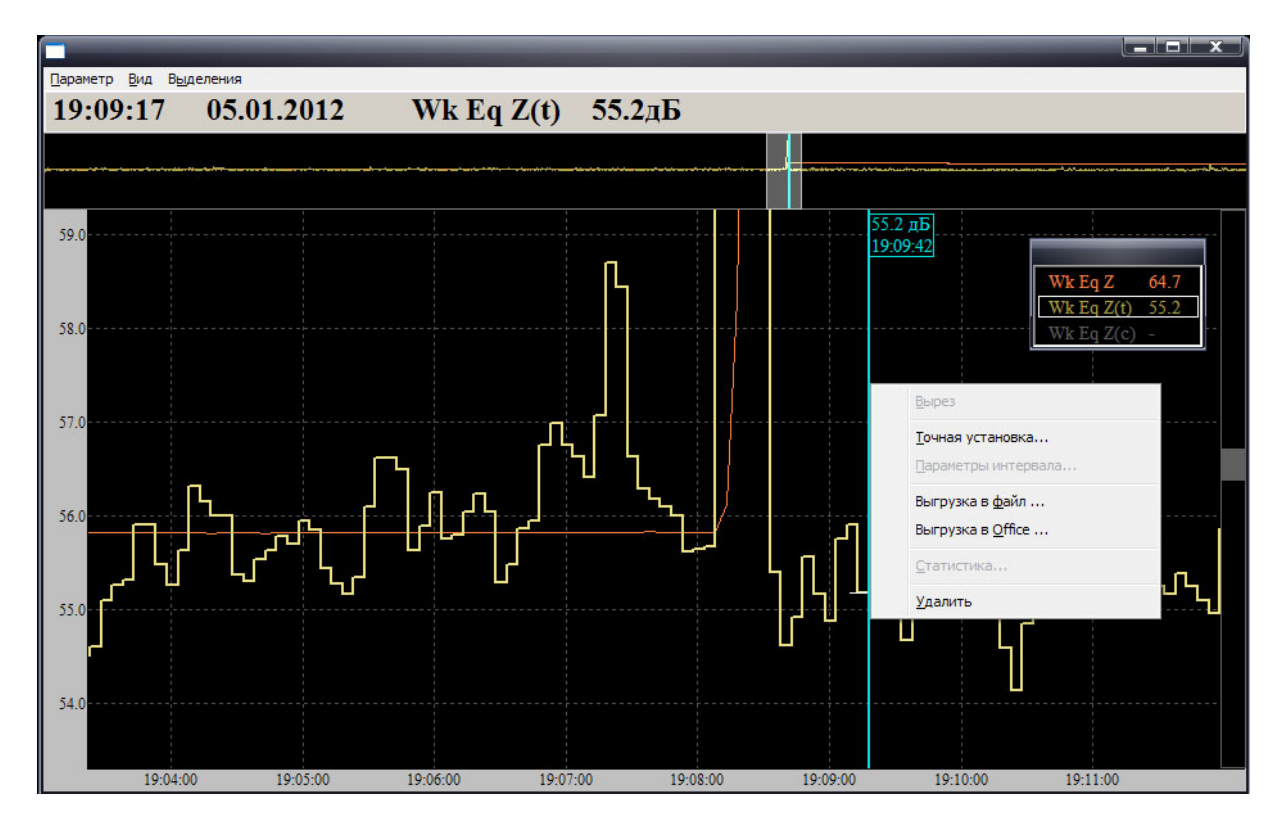

Рисунок 4.8. Маркер.

Пункт *Точная установка* открывает окно, в котором можно задать точное числовое значение места установки маркера. Пункт *Выгрузка в файл* формирует стандартный файл xxx.ntm, в котором содержатся результаты сборного измерения в рамках хронограммы. Начало измерения в начале хронограммы, окончание – в месте установки маркера.. Часть хронограммы, оставшаяся правее маркера, в результаты такого измерения не входит. В пункте *Выгрузка в Office* результаты измерения «до маркера» экспортируются в электронные таблицы.

Интервал – это отмеченный участок хронограммы. Для установки интервала надо провести курсором с нажатой кнопкой мышки от одной границы интервала до другой. Установленный интервал выделен закрашенным участком хронограммы. С помощью мышки можно перемещать границы установленного интервала и сам интервал. В первом случае курсор надо установить в близи границы, во втором – внутри интервала. На хронограмме может быть одновременно установлено несколько интервалов. Щелчок правой кнопкой на интервале открывает меню интервала. Рисунок 4.8.

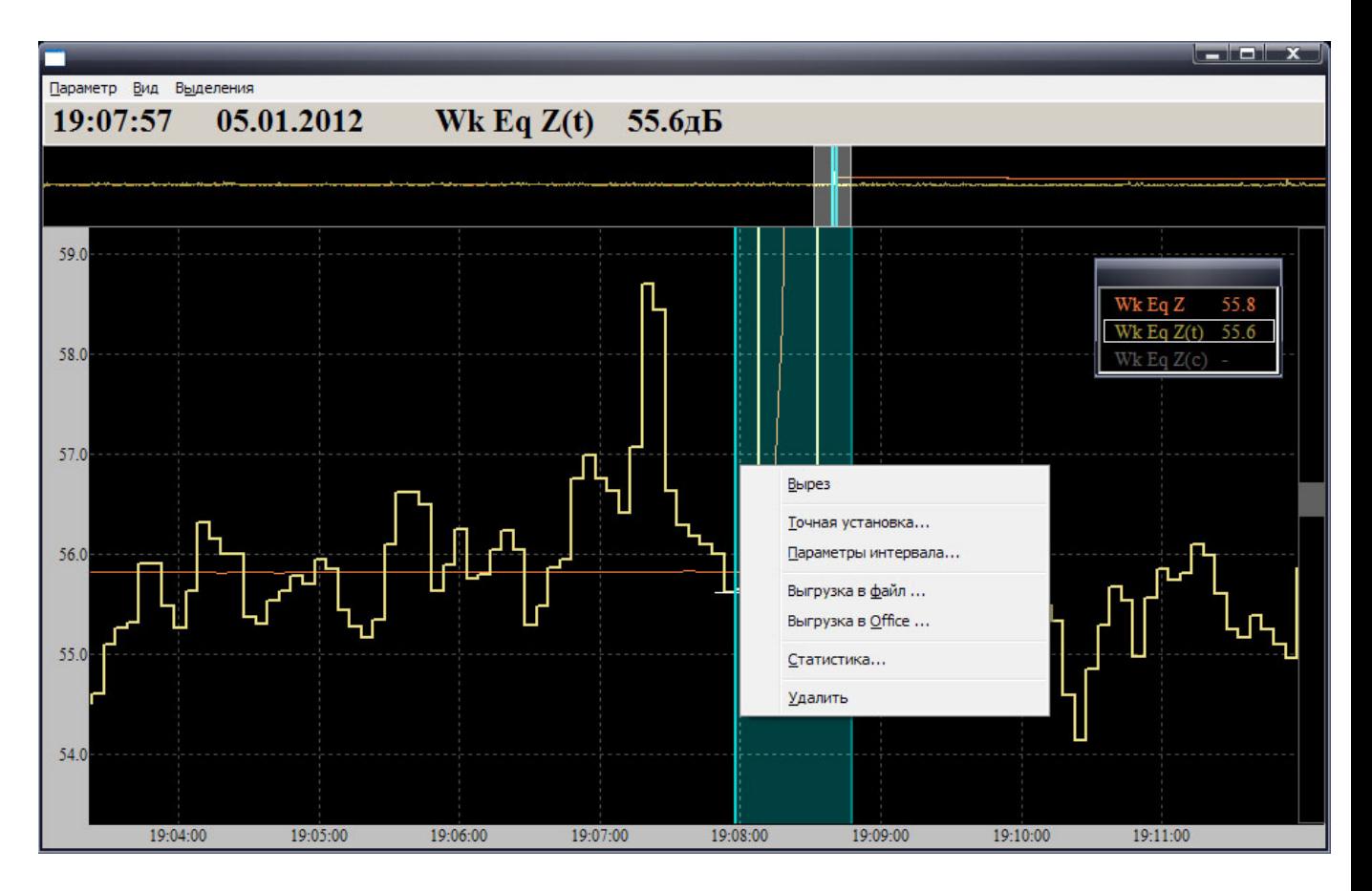

Рисунок 4.8. Меню интервала.

*Точная установка* – позволяет точно установить положение границы интервала по введенному числовому значению. Функция активна, если щелчок произведен на границе интервала.

*Параметры интервала* – выводит на график окно, в котором указаны характеристики интервала и характерные значения активного параметра на интервале. Для интервала - положение границ и расстояние между ними. Для активного параметра - значения на границах интервала, максимальное и минимальное значения на интервале, значение эквивалентного уровня на интервале.

*Выгрузка в файл, Выгрузка в Office, Статистика* - такие же функции, как и для маркера, но для участка хронограммы, ограниченной границами интервала. Т.е. результаты измерения, начатого на левой границе интервала и остановленного на правой.

Параметры интервала и статистика интерактивно изменяются при изменении положения границ интервала или перемещении интервала целиком.

На рисунке 4.9. представлен вид графика с окном параметров интервала и статистическим распределением активного параметра на интервале. Распределение представлено только несколькими отсчетами из-за маленькой продолжительности интервала.

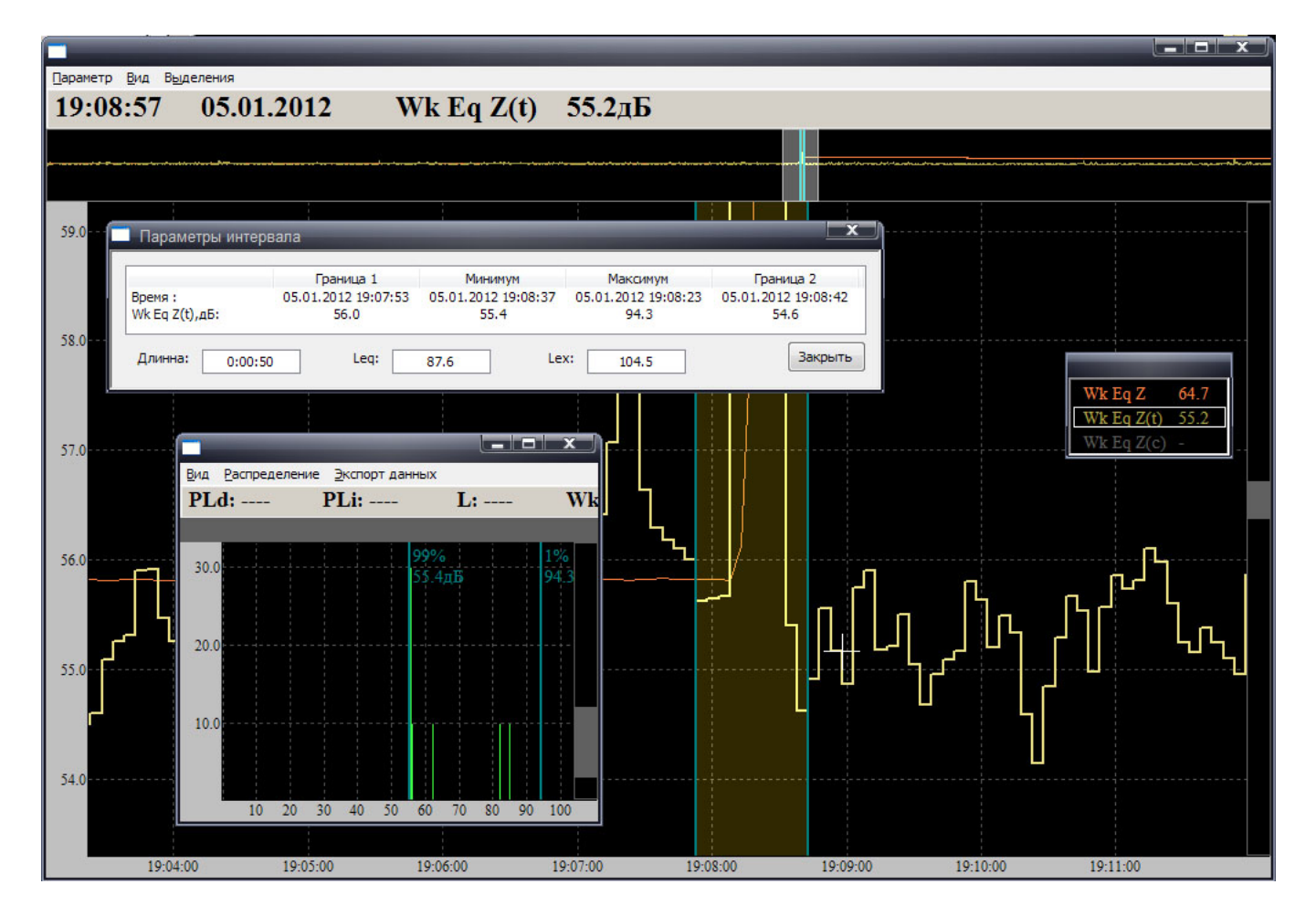

Рисунок 4.9. Параметры интервала.

Вырез – участок хронограммы в границах интервала «вырезается», все интегральные параметры измерения пересчитываются с учетом выреза. Вырез отмечается штриховкой. Полученные результаты соответствуют измерению, начатому в начале хронограммы, остановленному по паузе в начале выреза и продолженному от конца выреза до конца хронограммы. В примере из хронограммы с помощью выреза исключен случайный удар по акселерометру, породивший всплеск показаний и ступеньку в значениях эквивалентного уровня. После назначения выреза на графике удаляется «приборный» эквивалент Wk Eq Z и включается расчетный Wk Eq Z(c). Поскольку вырез приходится на пик сигнала из-за удара, расчетное эквивалентное значение не имеет ступеньки, обусловленной влиянием удара. Оно соответствует типичным колебаниям текущих значений вибрации в месте установки акселерометра, которым оно оставалось бы в отсутствии помехи. Рисунок 4.10. На рисунке приборный эквивалент принудительно включен, чтобы сравнить результаты с помехой и после ее выреза.

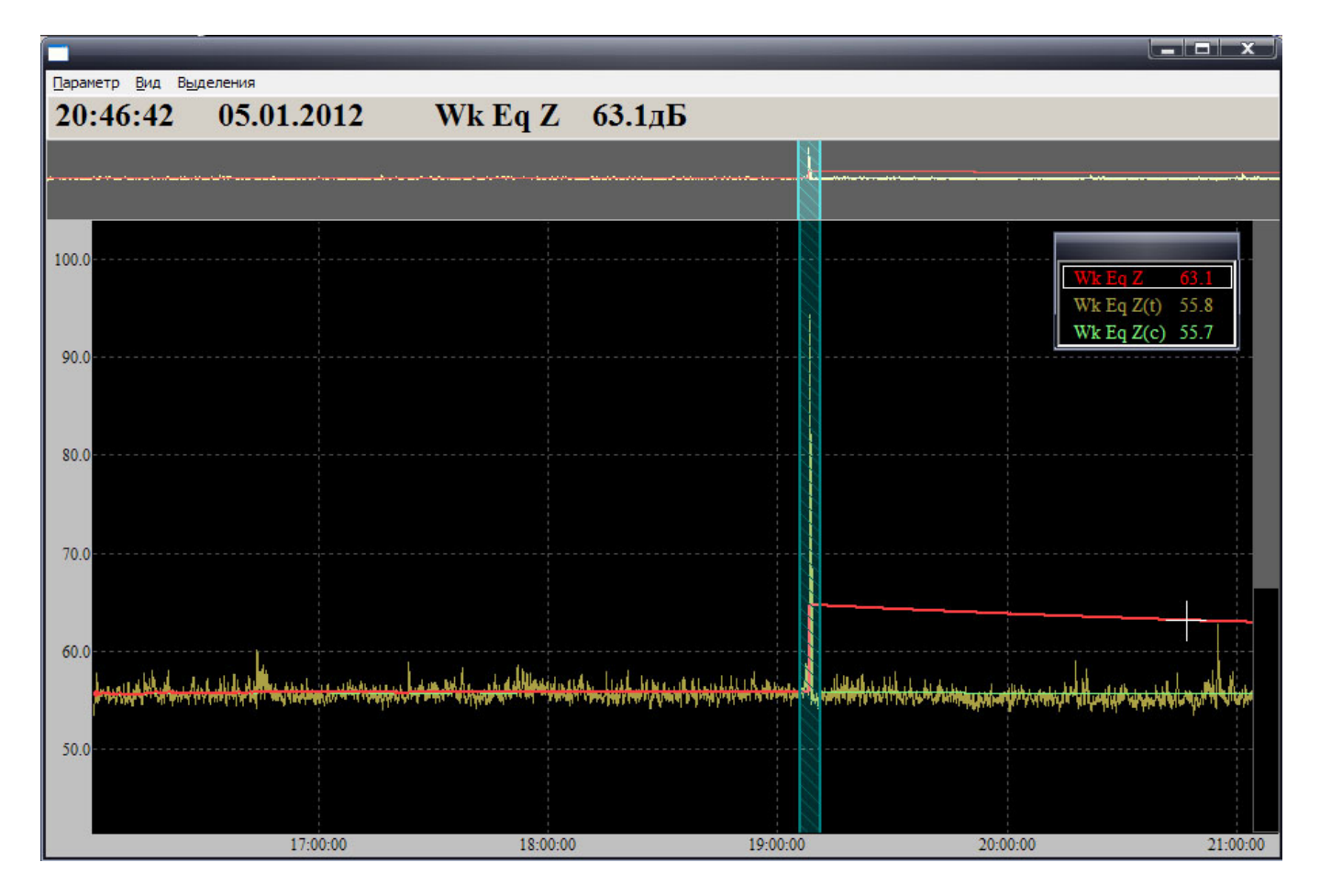

Рисунок 4.10. Изменение эквивалентного уровня после выреза.

В практическом плане эта операция позволяет очистить проведенное измерение от помех, не связанных с измеряемым процессом. Вырез воздействует на все параметры измерения, а не только на параметры, выведенные на график. Изменяются все измеренные характеристики, на которых сказалось отсутствие данных, попавших в вырез. Это так называемые интегральные параметры, получаемые с учетом показаний за все время измерений. Эквивалентные, максимальные, минимальные значения. Индикаторы. Начало, окончание и продолжительность измерения также изменяются с учетом выреза.

На хронограмме может быть одновременно выполнено несколько вырезов. Все они будут исключены из результата сборного измерения по не вырезанным участкам хронограммы.